# **2015**

# Intelligent Power Panel Installation Guide

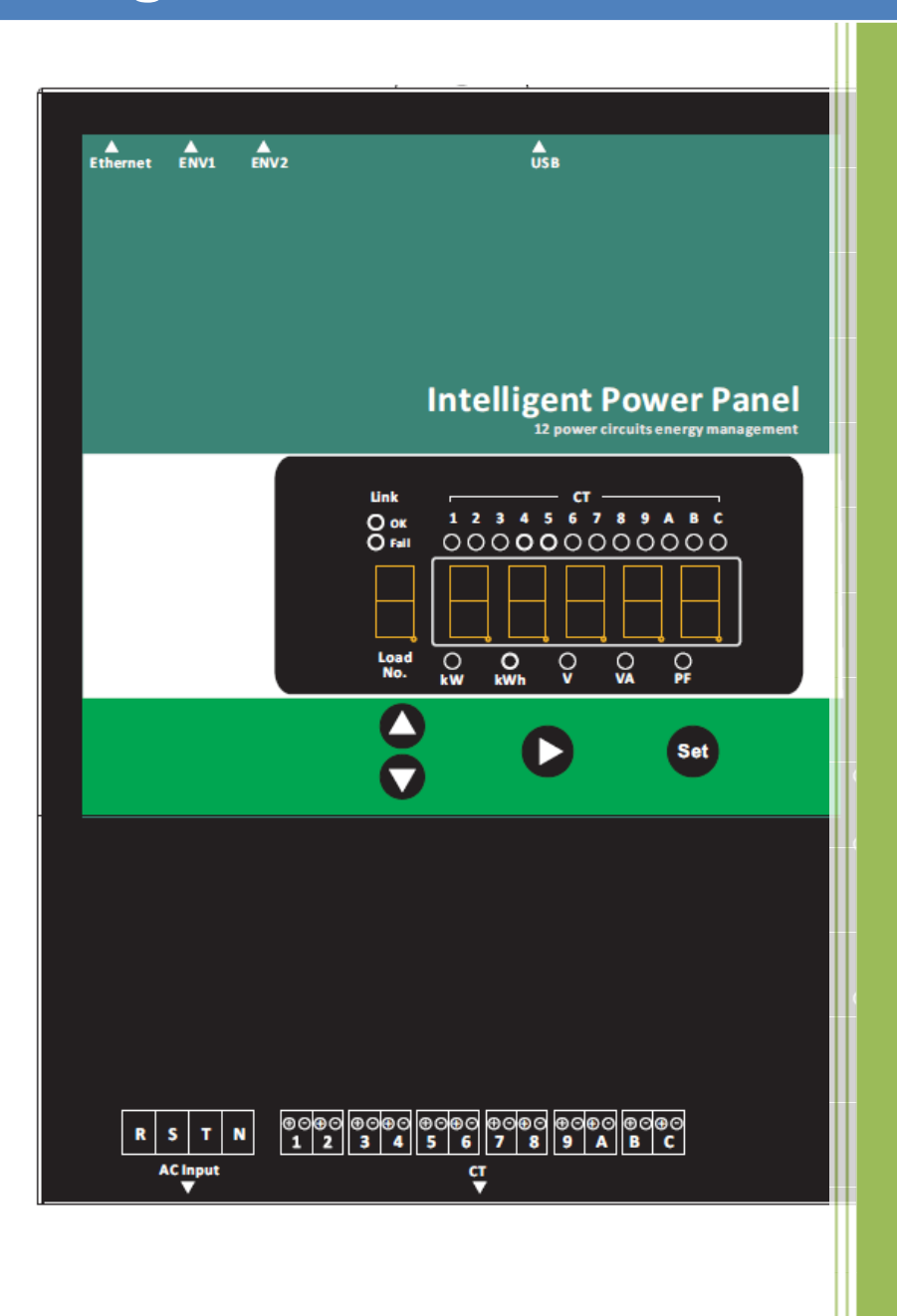

Digipower Inc.

2015/8/26

#### **Table of Content**

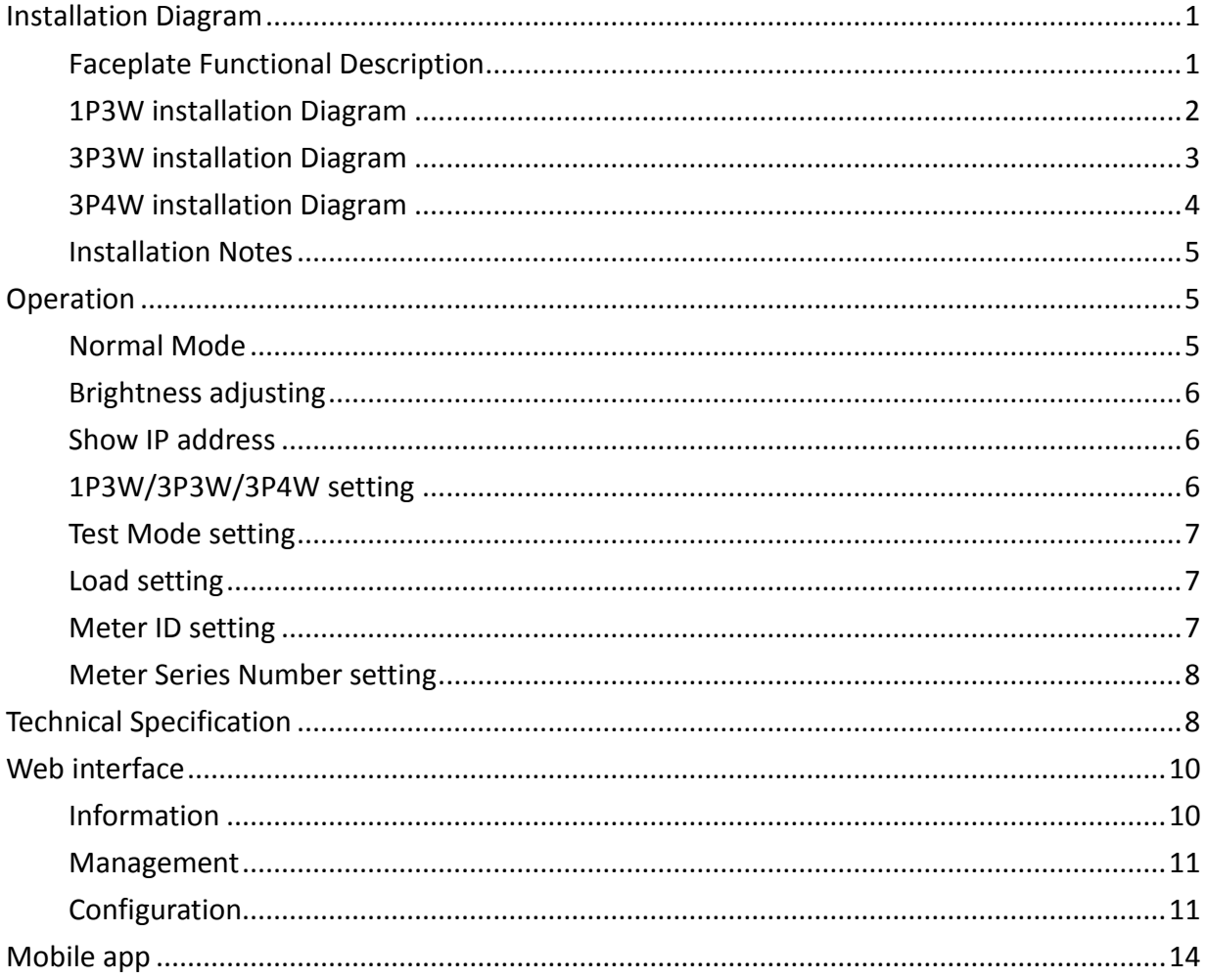

# <span id="page-2-0"></span>**Installation Diagram**

### <span id="page-2-1"></span>**Faceplate Functional Description**

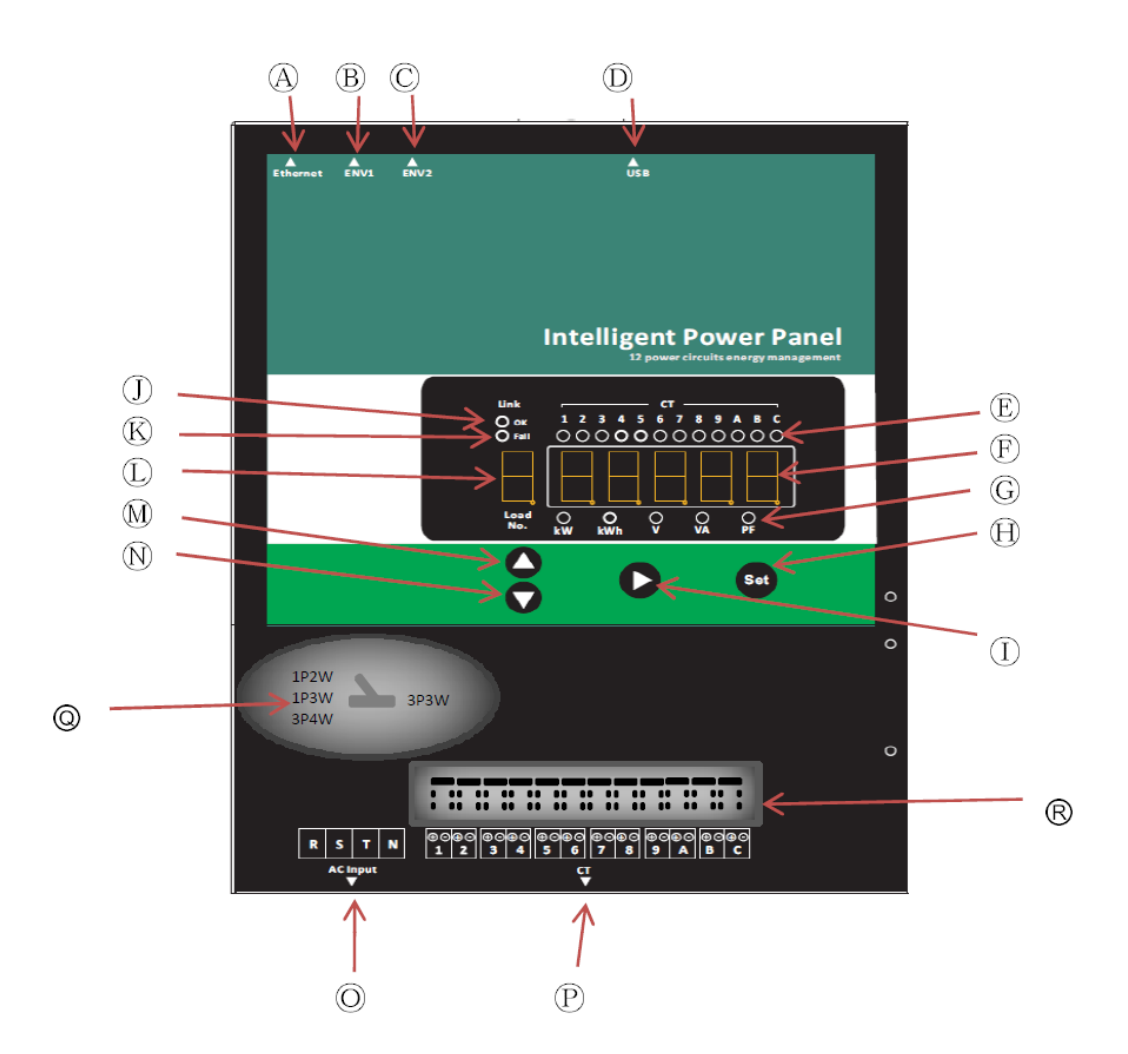

- A: Ethernet connector(RJ-45) J: Link ok indicator
- B: ENV connector(RJ-11) K: Link fail indicator
- C: ENV connector(RJ-11) L: Load number display
- D: USB connector(Wi-Fi USB Dongle) M: Up button
- E: Selected CT indicator N: Down button
- 
- G: Selected function indicator P: CT inputs
- 
- 
- 
- 
- 
- 
- 
- F: 5 digits numeric display O: Working Power and reference power
	-
- H: Set button **Q: Phase and Wires selector** (Inside of the case)
- I: Enter button R: CT reference phase jumper (Inside of the case)

#### <span id="page-3-0"></span>**1P3W installation Diagram**

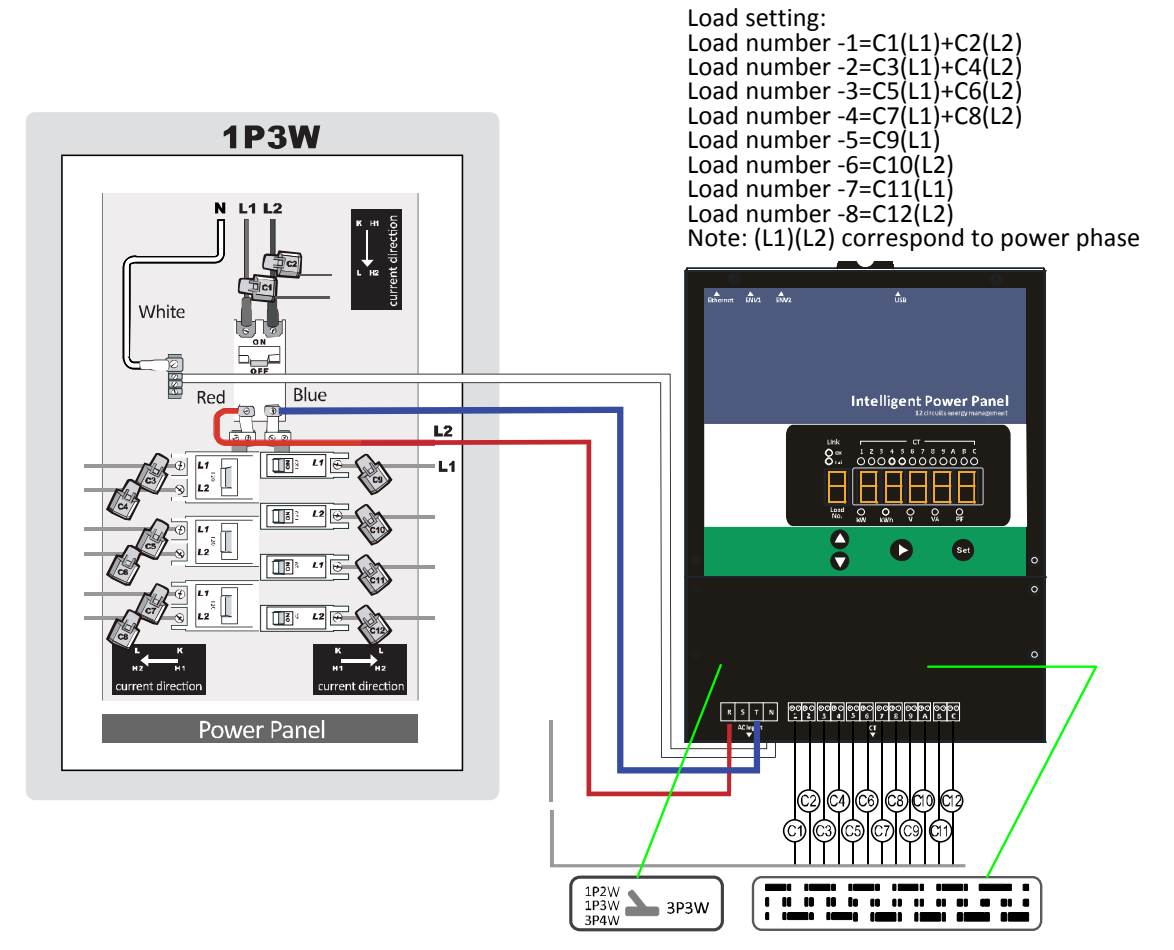

#### **Notes:**

- 1. The figure Shows 110V / 220V single-phase three-wire power supply system used in the general household.
- 2. N stand for Neutral, L1-N and L2-N are 110V, L1-L2 is 220V.
- 3. C1, C2 detect power source. C3, C4 and C5, C6 and C7, C8 detect 220V. C9~C12 detect 110V.
- 4. In the measurement of single-phase three wires power consumption, the N as the reference point, with two wattmeter measurement, measure the voltage between L1-N with current L1, L2-N with current L2. C1 detects L1 current on A(L1-N), C2 detects L2 current on C(L2-N). The rest C3, C4, or, C5, C6 or C7, C8 can be done in the same manner.
- 5. The Formula and define of single-phase three-wire synthesized as follows:

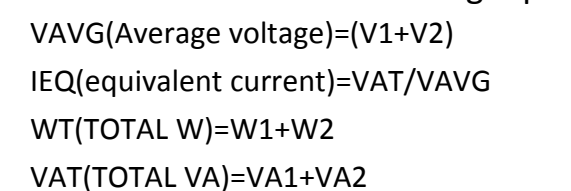

PFEQ(equivalent PF)=WT/VAT KWHT(TOTAL KWH)=KWH1+KWH2 KVAHT(TOTAL KVAH)=KVAH1+KVAH2

- VAT(TOTAL VA)=VA1+VA2
- 6. C9, C11 detect L1 current on A(L1-N) separately. C10, C12 detect L2 current on A(L2-N) separately.

#### <span id="page-4-0"></span>**3P3W installation Diagram**

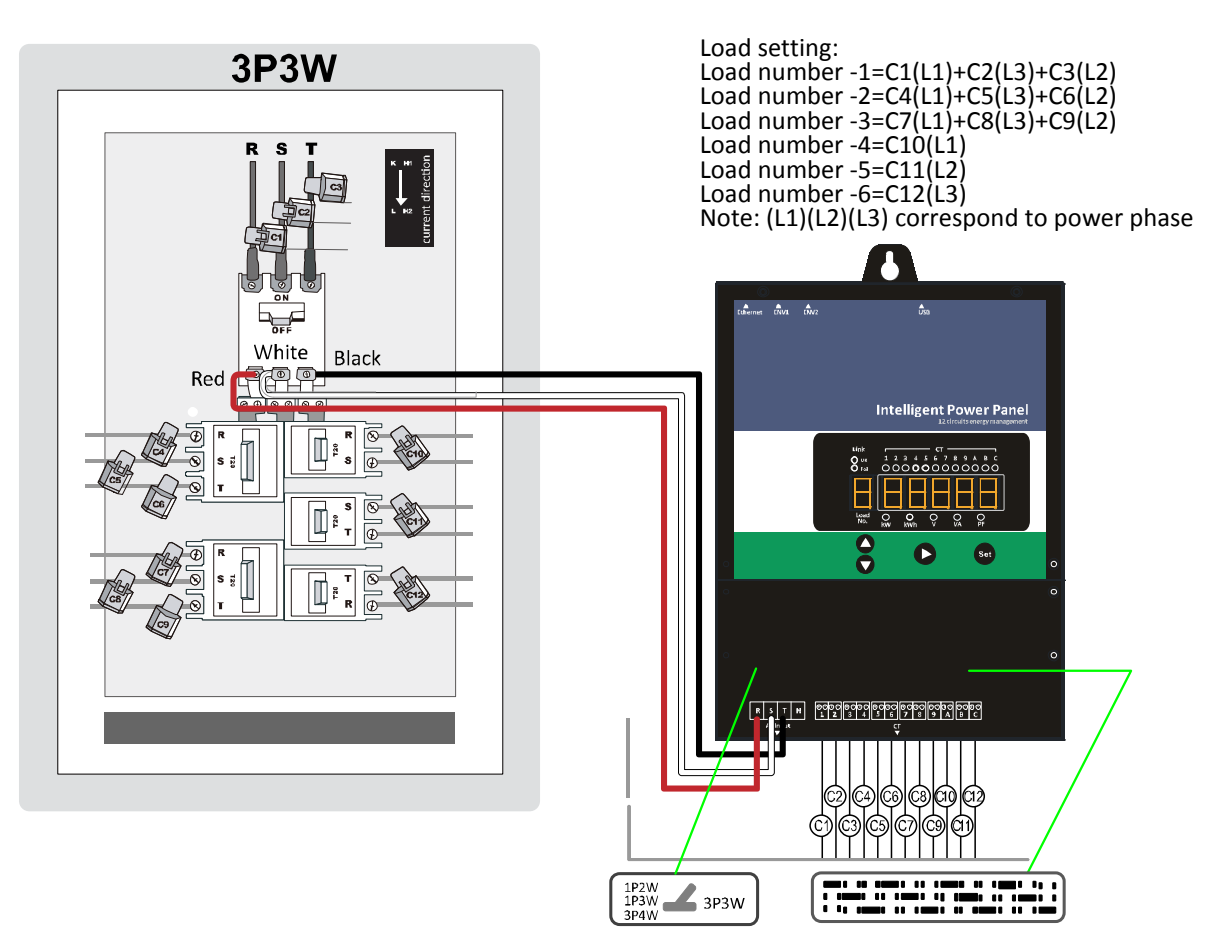

#### **Notes:**

- 1. L1-L2 is 220V, L2-L3 is 220V and L3-L1 is 220V. The figure shown C1, C2, C3 detect 3P3W total power source, C4, C5, C6 and C7, C8, C9 detect the other two 3P3W power source. C10, C11 and C12 detect the one of three phases separately.
- 2. In the measurement of three phase three wires power consumption, the L2 as the reference point, with two wattmeter measurement, measure the voltage between L1-L2 with current in L1 and L3-L2 with current in L3 to get 3P3W power consumption. The figure shown C1 detects L1 current, the voltage is L1-L2. The figure shown C2 detects L2 current, the voltage is L3-L1. The figure shown C3 detects L3 current, the voltage is L2-L3.
- 3. The Formula and define of three-phases four-wires synthesized as follows: VAVG(Average voltage)=(V1+V3) /2 PFEQ(equivalent PF)=WT/VAT IEQ(equivalent current)=VAT/VAVG KWHT(TOTAL KWH)=KWH1 +KWH3 WT(TOTAL W)=W1 +W3 VAT(TOTAL VA)=VA1 +VA3 KVAHT(TOTAL KVAH)=KVAH1+ KVAH3
- 4. The figure shown C10 detects L1 current, the voltage is L1-L2. The figure shown C11 detects L2 current, the voltage is L2-L3. The figure shown C12 detects L3 current, the voltage is L3-L1.

<span id="page-5-0"></span>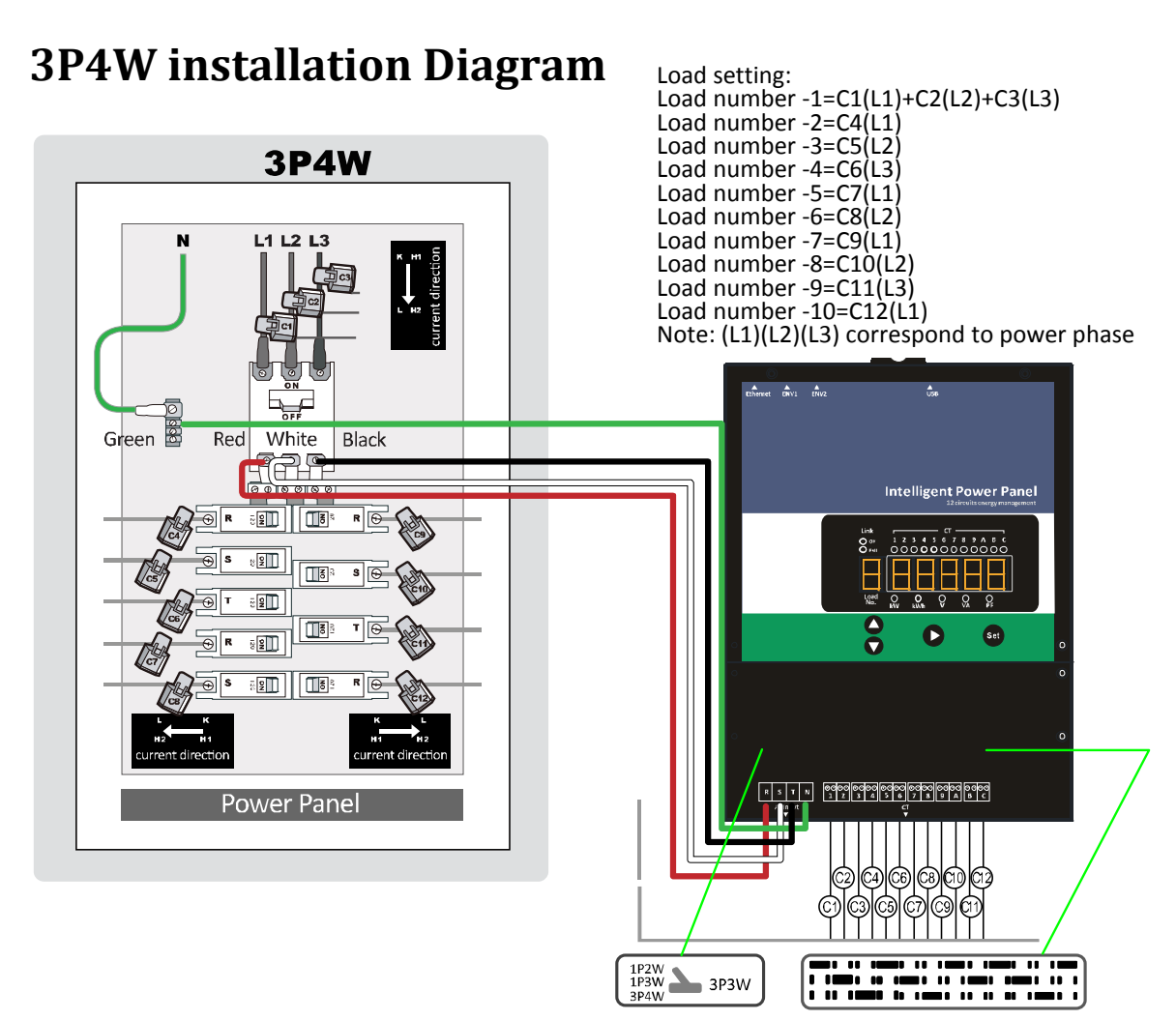

#### **Notes:**

- 1. VL1-N = VL2-N = VL3-N , VL1-L2 = VL2-L3 = VL3-L1 = √3 \* VL1-N
- 2. The figure shows C1, C2 and C3 detect 3P4W Y type power source. C4~C12 detect phase to Neutral.
- 3. In the measurement of three phase four wires power consumption, the N as the reference point, with three wattmeter measurement, measure the voltage between L1-N with current in L1, L2-N with current in L2 and L3-N with current in L3 to get 3P4W power consumption.

The figure shown C1 detects L1 current, the voltage is L1-N.

The figure shown C2 detects L2 current, the voltage is L2-N.

The figure shown C3 detects L3 current, the voltage is L3-N.

- 4. The Formula and define of three-phases four-wires synthesized as follows: VAVG(Average voltage)=(V1+V2+V3) /3 PFEQ(equivalent PF)=WT/VAT IEQ(equivalent current)=VAT/VAVG KWHT(TOTAL KWH)=KWH1+KWH2+KWH3 WT(TOTAL W)=W1+W2+W3 VAT(TOTAL VA)=VA1+VA2+VA3 KVAHT(TOTAL KVAH)=KVAH1+KVAH2+KVAH3
- 5. The figure shown C4, C7, C9, C12 detect L1 current, the voltage is L1-N. The figure shown C5, C8, C10 detect L2 current, the voltage is L2-N.

The figure shown C6, C11 detect L3 current, the voltage is L3-N.

#### <span id="page-6-0"></span>**Installation Notes**

- 1. The maximum voltage measurement is 400V.
- 2. Check that the voltage and current phases are connected properly.
- 3. Measuring the diameter of the conductor (the bare wire) with the insulation removed and selecting the suitable size of detachable CT.
- 4. Measuring voltage: Make sure the CT's on phases and wires are correct as installation diagram.
- 5. Measuring current: The positive output can be obtained when the direction of current carrying conductor is the same as the direction of arrow marked on the CT.
- 6. The installation of loads combination refers to Installation Diagram.
- 7. The hardware setting refers to Installation Diagram.
- 8. Working power supply: AC 115V/230V on terminal R & T, the pinout as shown in Installation Diagram.
- 9. The software setting refers to Operation.
- 10.Communication interface: RJ-45, TCP/IP

# <span id="page-6-1"></span>**Operation**

#### <span id="page-6-2"></span>**Normal Mode**

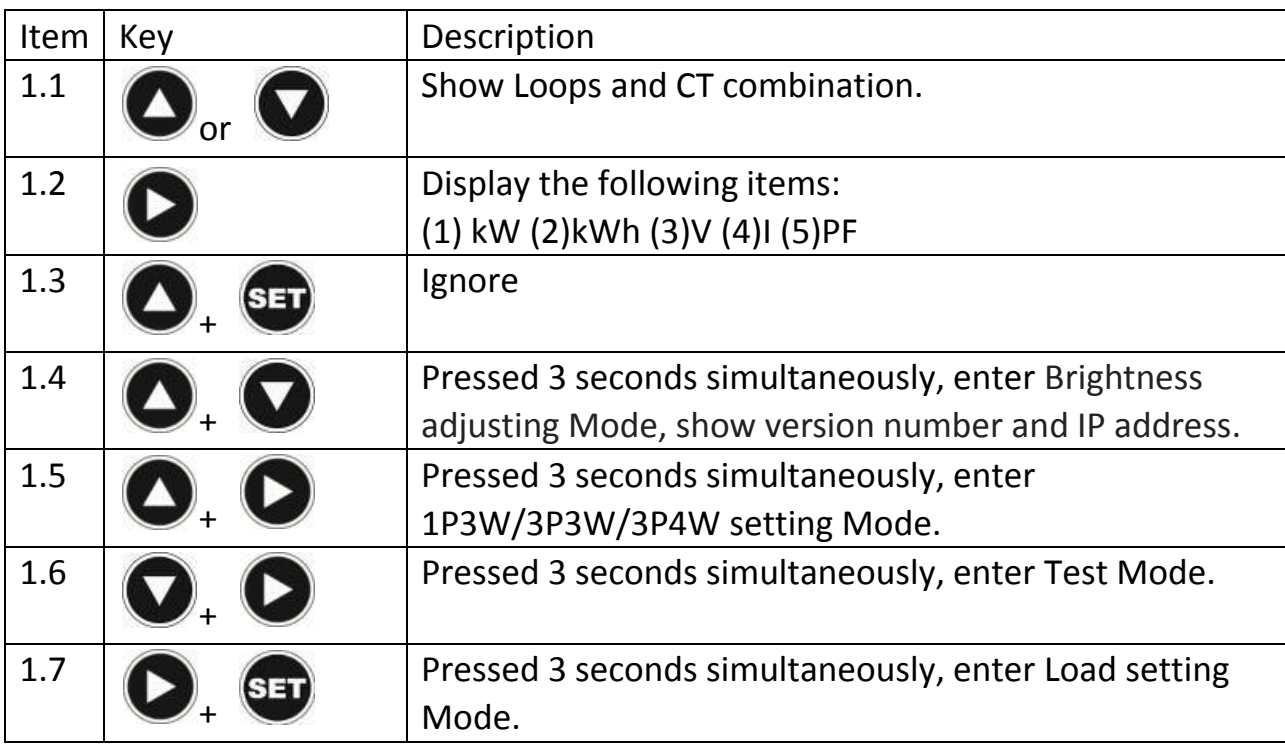

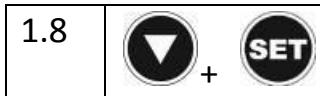

### <span id="page-7-0"></span>**Brightness adjusting**

In this mode, adjust LED brightness from 1~9.

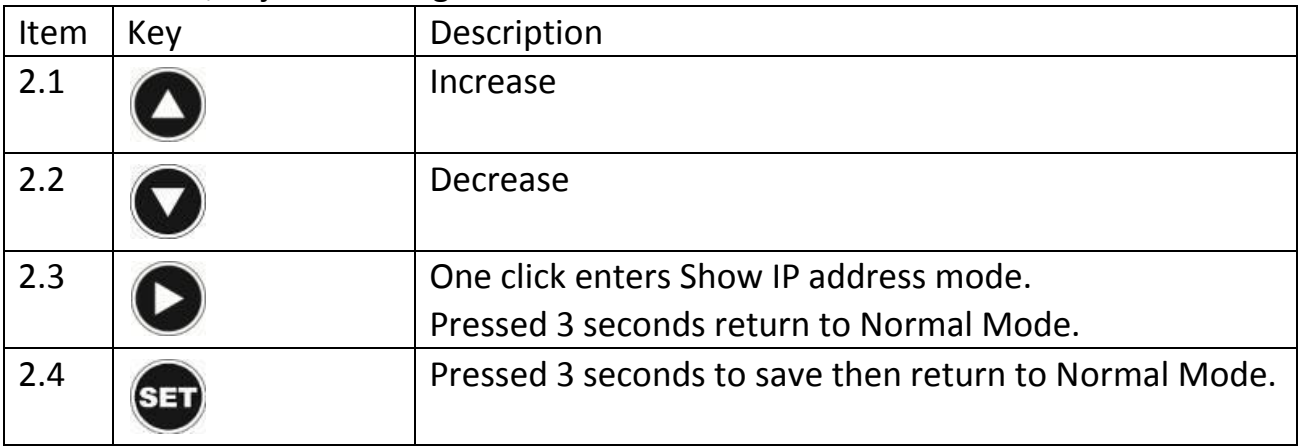

#### <span id="page-7-1"></span>**Show IP address**

In Brightness adjusting mode, pressed  $\bullet$  enter Show IP address mode.

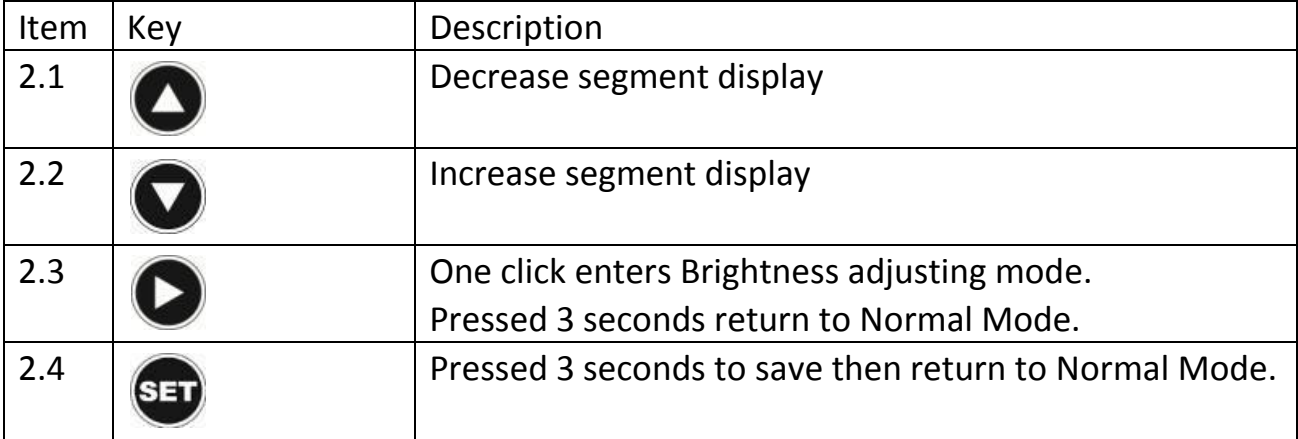

#### <span id="page-7-2"></span>**1P3W/3P3W/3P4W setting**

In this mode, select 1P3W/3P3W/3P4W in accordance with wires installation.

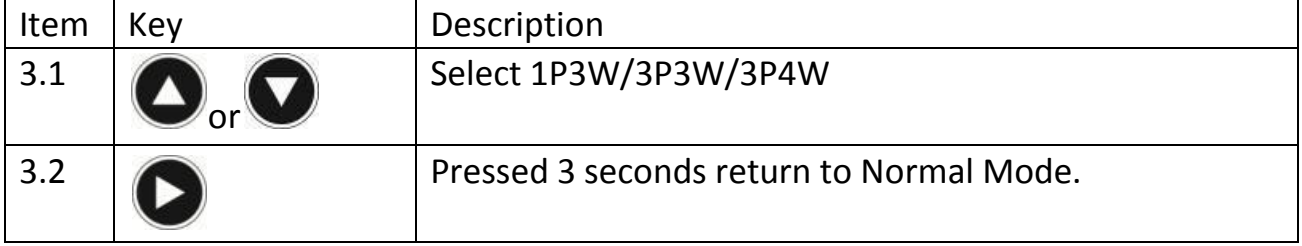

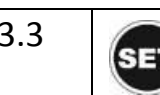

#### <span id="page-8-0"></span>**Test Mode setting**

In this mode, inspect each CT information.

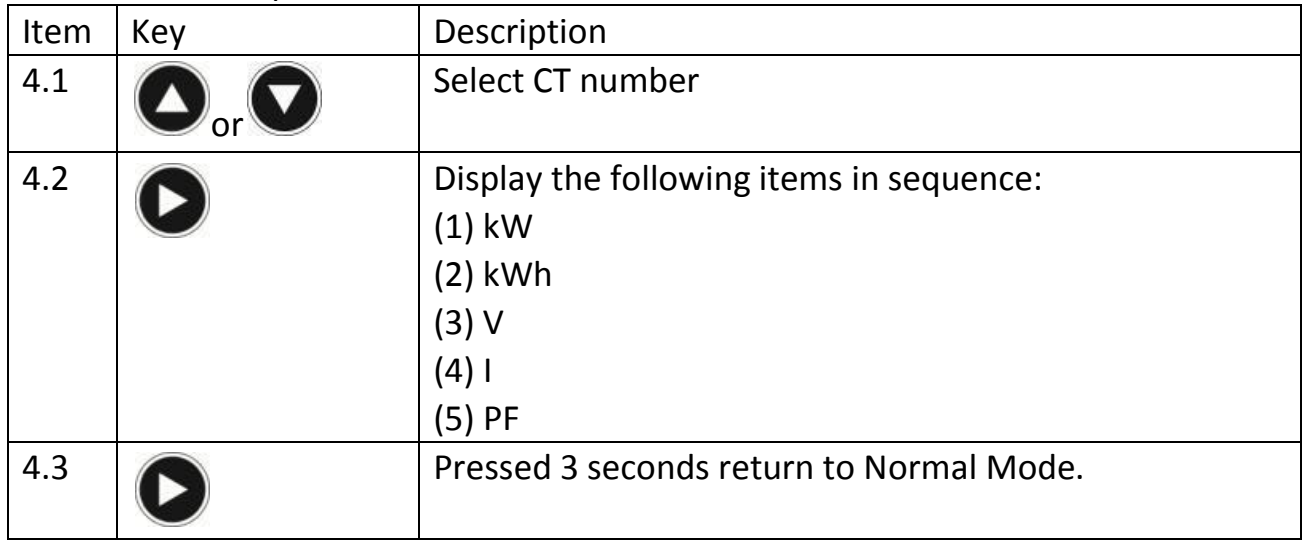

### <span id="page-8-1"></span>**Load setting**

In this mode, set CT combination in each loop.

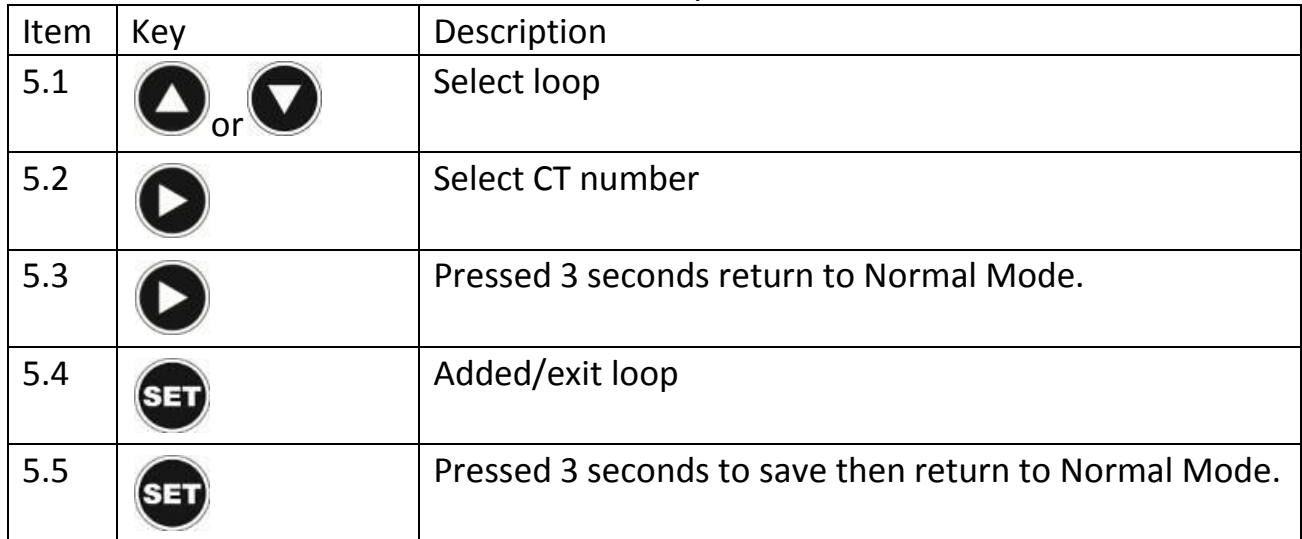

#### <span id="page-8-2"></span>**Meter ID setting**

In this mode, set Meter ID from 1~99.

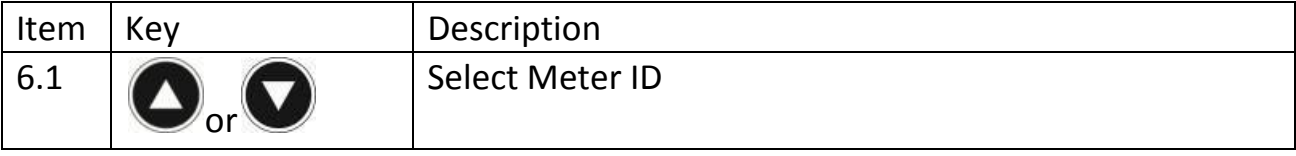

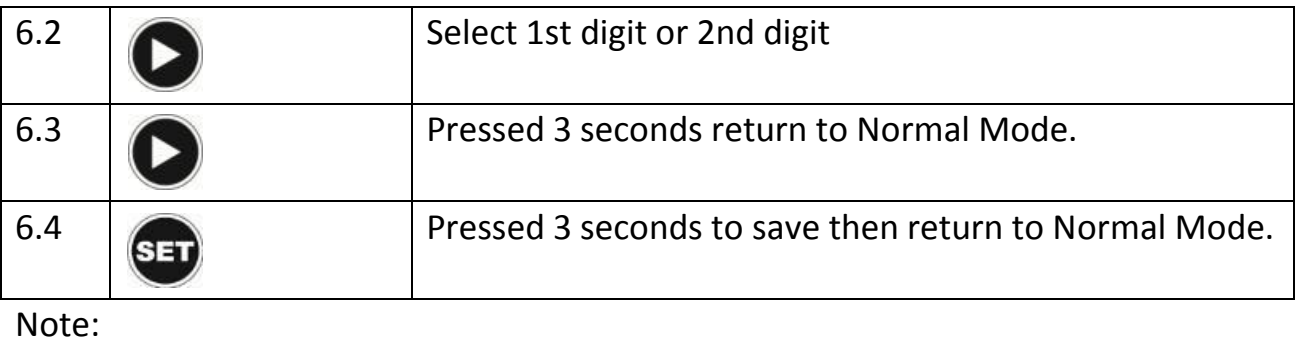

1. Set Meter ID = 0, restore factory setting as following:

```
Meter ID = 01Load 1 = CT-01Brightness = 1
  3P4W
2. Set Meter ID = 100, restore test setting as following:
  Meter ID = 01Load 1 = CT-01 Load 1 = CT-02 Load 1 = CT-03 Load 1 = CT-04Load 1 = CT-05 Load 1 = CT-06 Load 1 = CT-07 Load 1 = CT-08Load 1 = CT-09 Load 1 = CT-10 Load 1 = CT-11 Load 1 = CT-12Brightness = 1
  3P4W
```
#### <span id="page-9-0"></span>**Meter Series Number setting**

In this mode, set Meter Series Number.

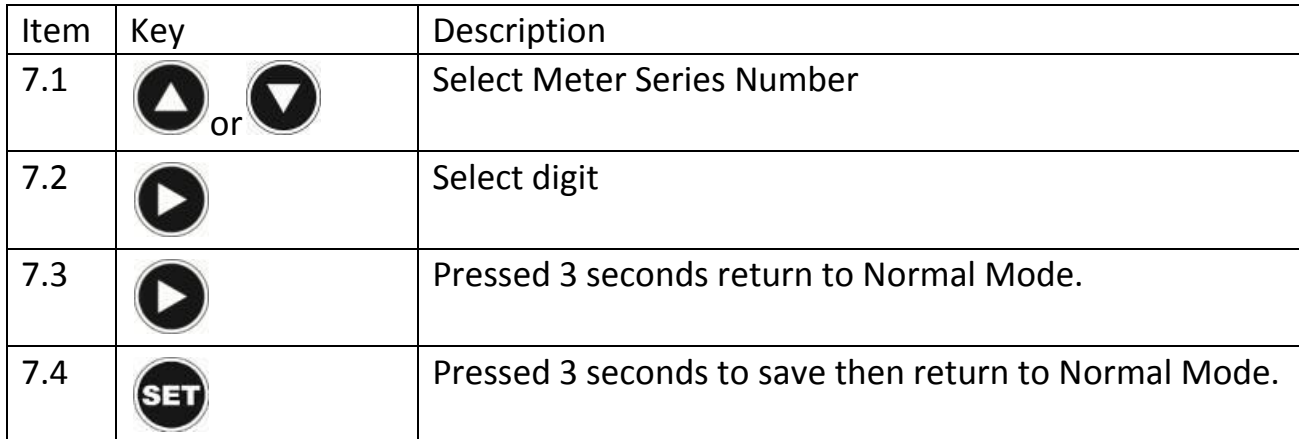

### <span id="page-9-1"></span>**Technical Specification**

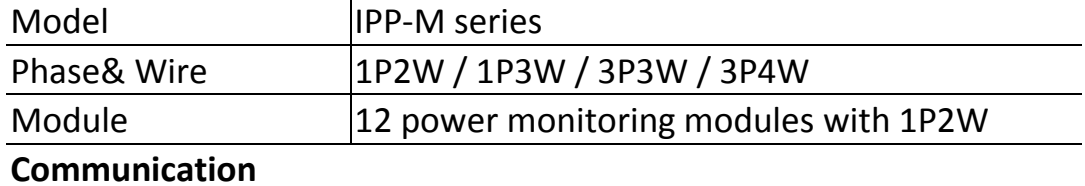

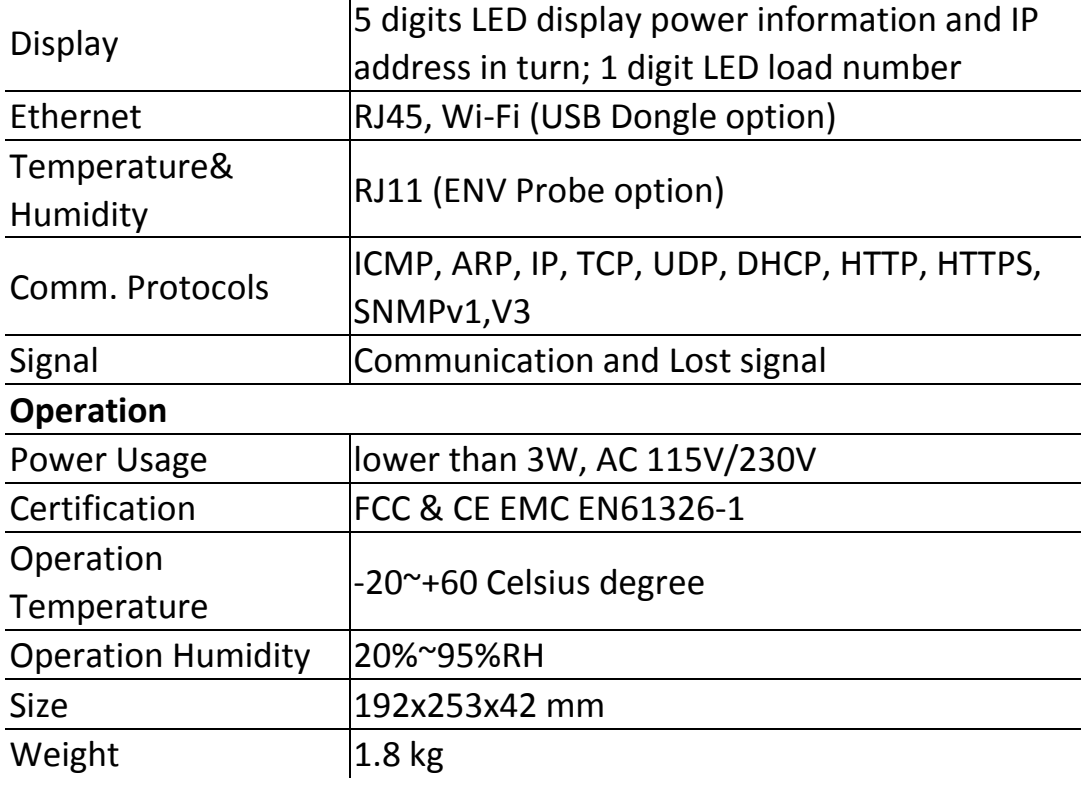

Note:

Nominal equipped with 12 10ΦCTs, rated current 15(60)A.

Optional 16ΦCTs, rated current 30(120)A.

24ΦCTs, rated current 50(200)A.

# <span id="page-11-0"></span>**Web interface**

The default setting for the way to get IP address is DHCP. If PDU cannot get the IP from DHCP server, the IP address will stay at **192.168.0.xx**

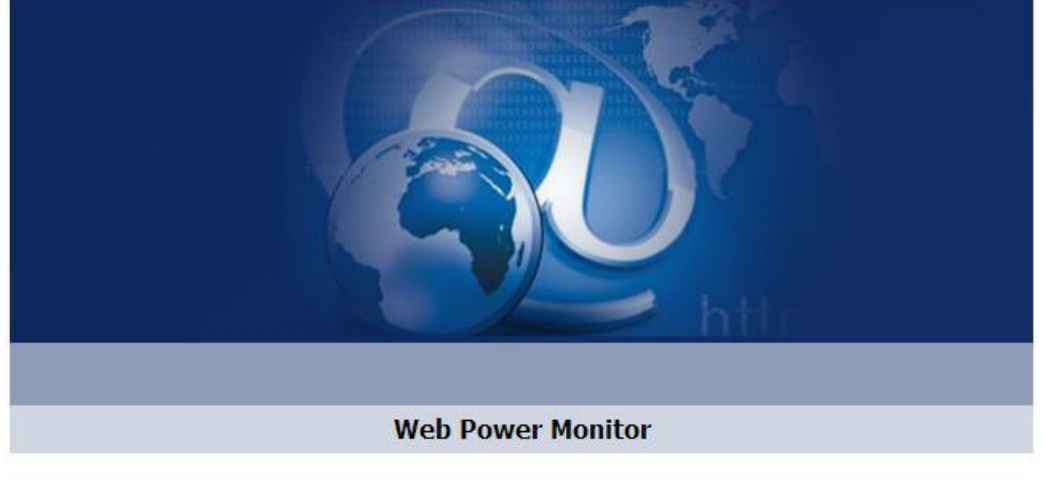

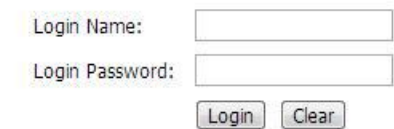

### Default ID: **snmp**

Default Password: **1234** 

After login to web, user can check all operation instruction in web page of "Info."

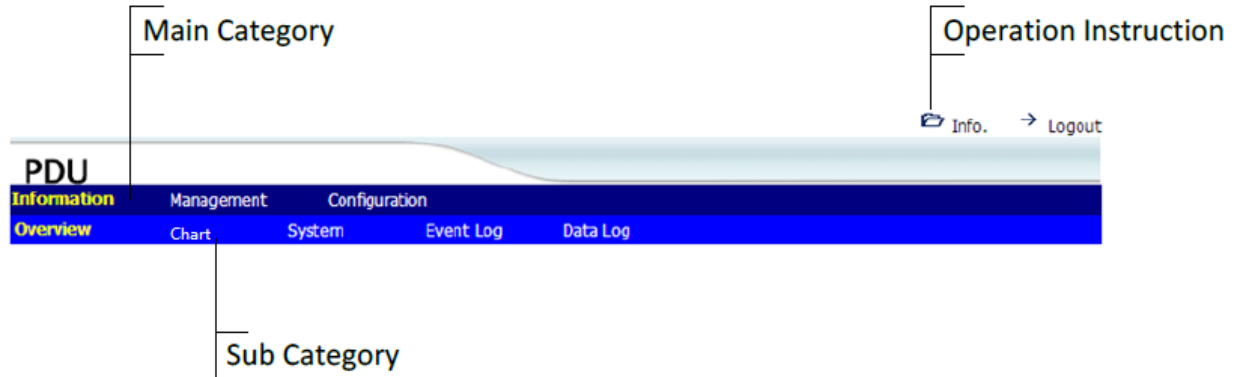

### <span id="page-11-1"></span>**Information**

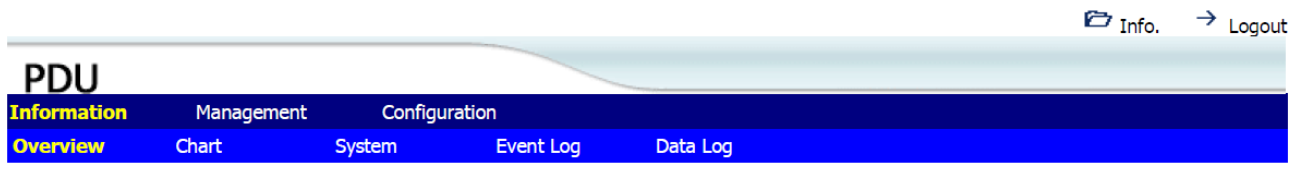

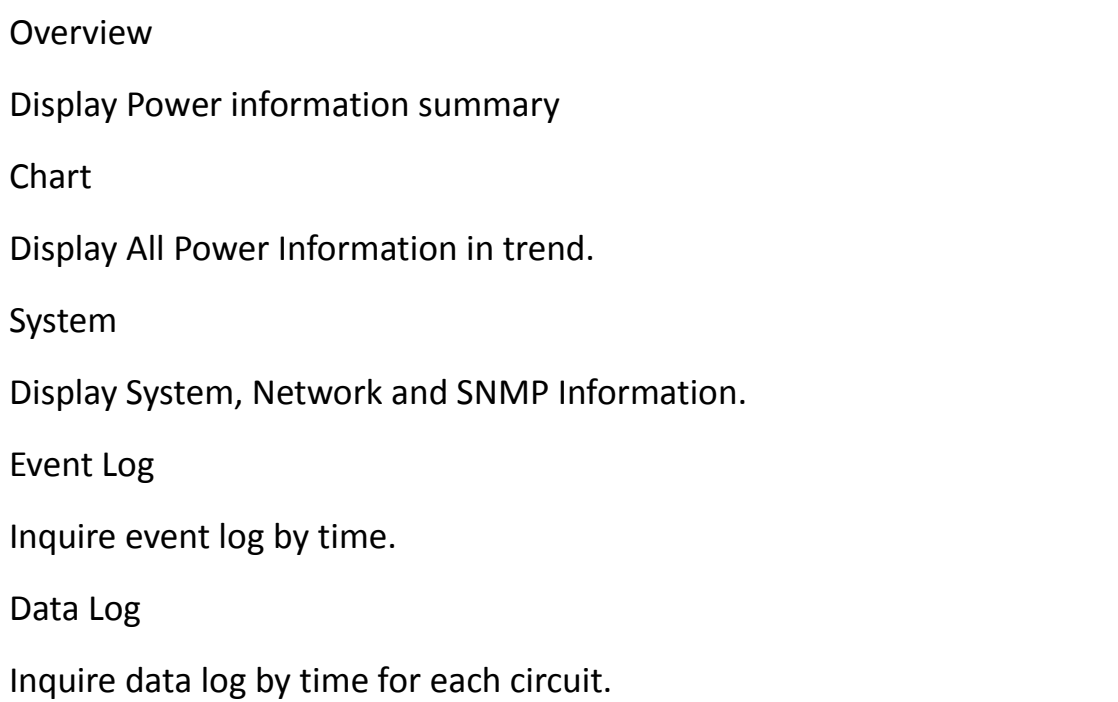

<span id="page-12-0"></span>Note: System memory can log up to 5000 entries.

#### **Management**

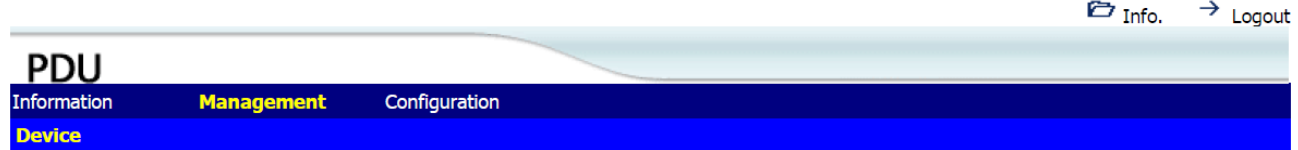

#### Device

Threshold configuration for Temperature, Humidity and circuit's current. Circuit name definition

#### <span id="page-12-1"></span>**Configuration**

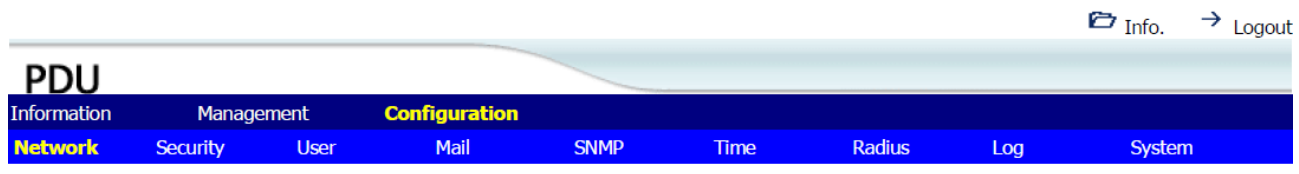

Network

IP Address Related Configuration.

Wireless Configuration:

- 1. Install USB wifi dongle
- 2. Set "Wireless Configuration" in the "Network Information"

3. Restart IPP after the "Wireless Configuration" setting is completed.

Note:

The default setting for the way to get IP address is DHCP. If PDU can not get the IP from DHCP server, the IP address will stay at 192.168.0.132. The max. length of host name is 36 characters

Security

Access Setup for Web, SSL, SSH and Telnet

Note:

Default login ID is snmp and password is 1234 for SSH and Telnet.

User

Multiple Users Configuration

Note:

Users can add up to 8 accounts.

Admin: Full authority to monitor, control and configure PDU

Default ID is snmp, password is 1234

(Access Information/ Management/ Configuration)

Power user: Monitor PDU, control the specified outlets. No permission to configure PDU.

Default Password: password

(Access Information/ Management)

View Only: Monitor PDU only. No permission to control and configure PDU. Default Password: password (Access Information)

Mail

Mail Server Configuration

Send out alert message to pre-defined account when event occurs.

SNMP

Simple Network Management Protocols Configuration Support SNMPv1,v2 and v3

Time

Time by NTP or Manually for Schedule and Log record

Radius

Advanced Authentication Note:

System supports the Remote Authentication Dial-in User Service protocol. (RADIUS). It provides a centralized network protocol to enable remote authentication and authorization.

Log

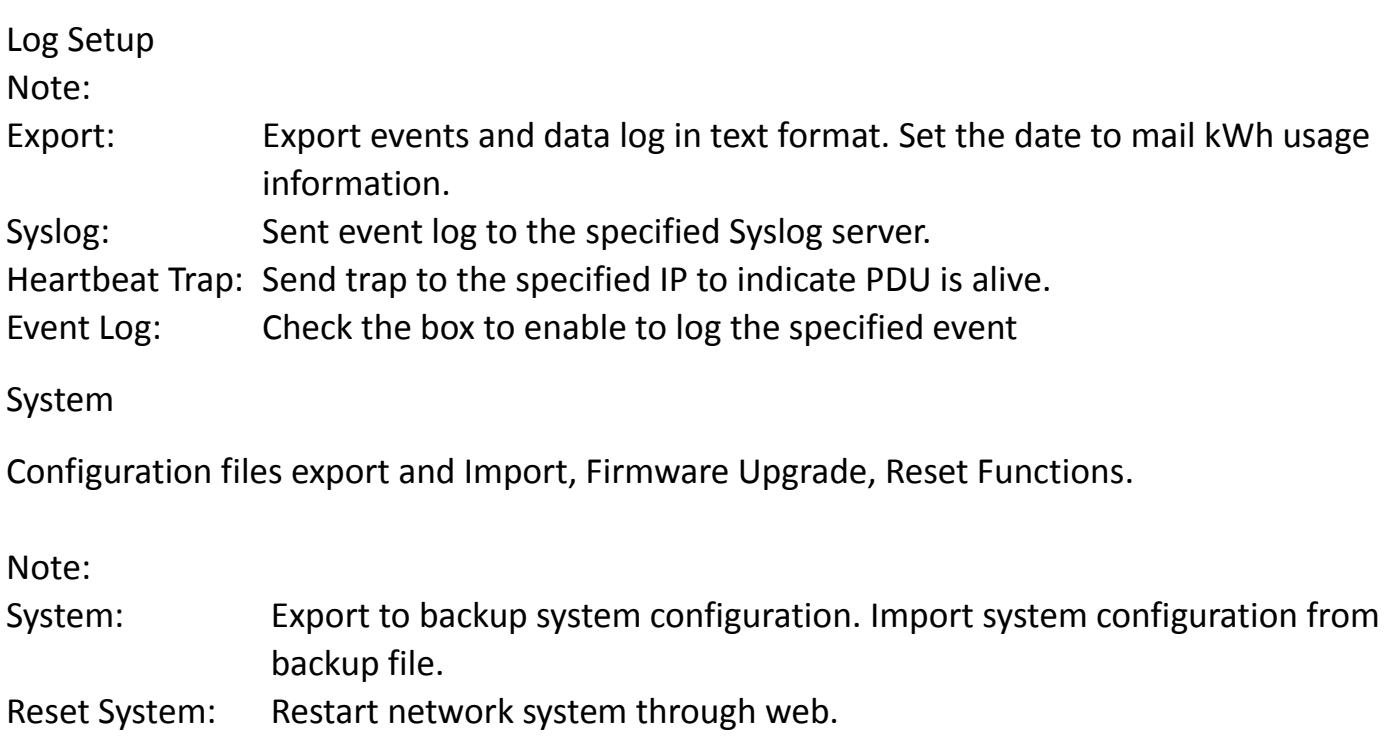

# <span id="page-15-0"></span>**Mobile app**

#### Scan the QR code on catalog or down load IPP-Gate app from Google play.

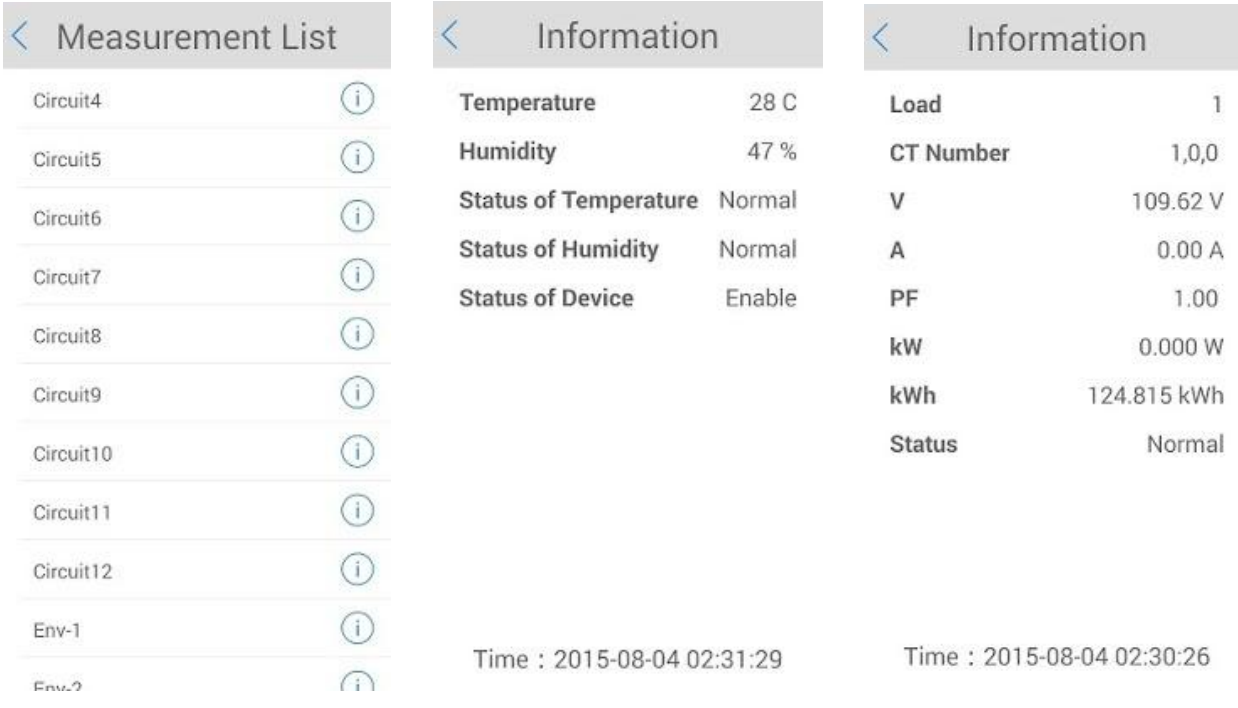